# User guide and installation

# RSP Tool systems – RobotStudio Add-in

M0726-1

Tool changers | Swivels | Swivels with Tool changers | Grippers | Hose packages | Valve Units | Tool systems

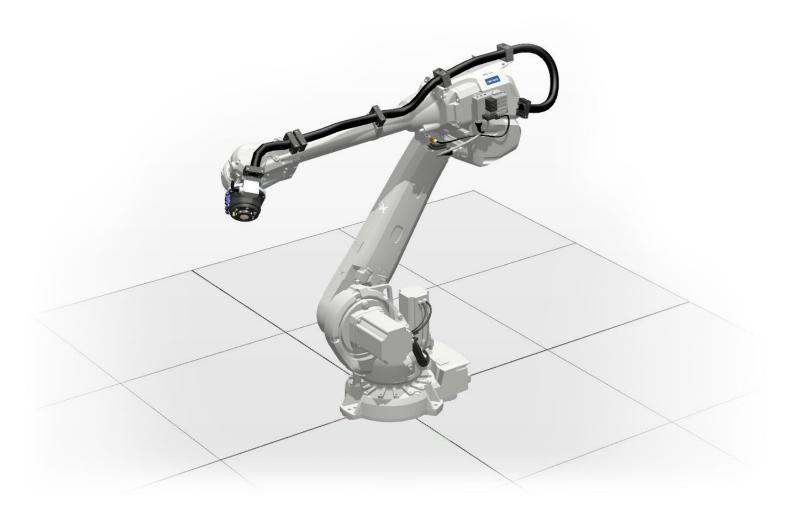

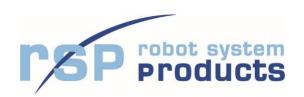

The information in this document is subject to change without prior notice and should not be regarded as an undertaking from Robot System Products AB. Robot System Products AB assumes no responsibility for errors that may occur in this document.

Robot System Products AB bears no responsibility for damage that is incurred by the use of this document, or the software or hardware described in this document.

The document, or parts of it, may not be reproduced or copied without prior permission from Robot System Products AB. It may neither be imparted to a third party, nor otherwise be used without authorization. Infringement hereof will be subject to action in accordance with the applicable laws.

Further copies of this document can be obtained from Robot System Products AB at current prices.

© Robot System Products AB

Robot Systems Products AB Isolatorvägen 4 SE–721 37 Västerås Sweden

### **CONTENTS**

| 1 INTRODUCTION                                            | 5  |
|-----------------------------------------------------------|----|
| 1.1 RobotStudio add-in installation guide                 | 5  |
| 2 INSTALLATION                                            | 6  |
| 2.1 Installing RSP RobotStudio Add-in using RobotApps     | 6  |
| 2.2 Installing RSP RobotStudio Add-in manually            | 7  |
| 2.3 Updating to new version                               | 8  |
| 3. USER GUIDE                                             | 9  |
| 3.1 Importing a robot with complete Tool System           | 9  |
| 3.2 Importing a Tool adapter for CiRo                     | 10 |
| 3.3 Adding a tool on Swivel/CiRo                          | 11 |
| 3.4 Connecting a virtual controller to RSP tool system    | 13 |
| 4 TOOL CHANGE FUNCTION                                    | 14 |
| 4.1 Adding a Tool attachment for Swivel with tool changer | 14 |
| 4.2 Adding a tool to the Tool attachment                  | 15 |
| 4.3 Docking the tool attachment to the tool changer       | 16 |
| 5. TOOL STAND KIT                                         | 18 |
| 5.1 Import Tool Stand kit for TA20                        | 18 |
| 5.2 Import Tool Stand kit for TA100 and TA250             | 19 |
| 6. APPENDIX                                               | 20 |
| 6.1 Offset table for tool data                            | 20 |

#### 1 INTRODUCTION

**Robot System Products** is a front-rank provider of peripheral products for high performance robot applications. We provide complete tool systems solutions for your robot installations, aiming to improve your productivity with the most reliable and cost-effective tooling on the market. Continuously we explore emerging technologies, working with leading edge design.

Robot System Products has a wide range of standard robot peripheral products:

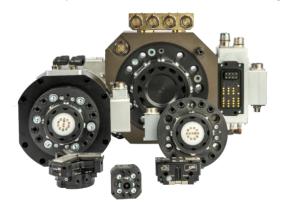

- Tool changers
  - Swivels
- Swivel tool changers
- CiRo
  - Grippers
- Hose Packages
- Valve units
- Tool systems
- Tool stands

Robot System Products' tool changers are constructed to maximize the flexibility and reliability of your robot fleet. Through our patented locking device TrueConnect™ robustness and high safety are combined with low weight and compactness. With our swivels compressed air, water, electrical and data signals as well as weld and servo power are transferred to your tools with robot motion capabilities fully maintained. Our Swivel tool changers unite the TrueConnect™ mechanism with our swivel technology, combining the best out of the two technologies. With RSPs unique CiRo, cables and hoses can be freely selected with high robot flexibility maintained, and the space requirements reduced. Our integrated Tool systems are delivered as complete plug-and-play solutions designed for quick and simple installation.

**Robot System Products'** product lines are available for all major robot brands and come with complete documentation. 3D-models for simulation are available for download at: <a href="https://www.rsp.eu.com">www.rsp.eu.com</a>

### 1.1 RobotStudio add-in installation guide

This document describes how the Robot System Products' Tool systems are installed in RobotStudio®. RobotStudio is a tool for off-line programming of ABB robots, allowing robot programming to be done without shutting down production. RobotStudio is built on the ABB VirtualController and is an exact copy of the real software that runs the ABB robots in production. It allows tasks as training, programming, and optimization without disturbing production.

Robot System Products' Tool systems are described in the following documents:

- o Technical description Tool system TS20/10 for ABB IRB (M0114-1)
- o Technical description Tool system TS100/80 for ABB IRB (M0411-1)
- Technical description Tool system TS250/200 for ABB IRB (M0721-1)

This document is aimed for users knowledgeable in RobotStudio. The RSP add-in (section 2.1) is verified on versions 19.3 and 20.1. For general information on RobotStudio see *Operating manual RobotStudio* available through ABB.

### **2 INSTALLATION**

### 2.1 Installing RSP RobotStudio Add-in using RobotApps

|   | Action                                                                                                    | Note                                                                                                    |  |  |
|---|----------------------------------------------------------------------------------------------------|----------------------------------------------------------------------------------------------------|--|--|
| 1 | Open RobotStudio                                                                                                    | -                                                                                                    |  |  |
| 2 | Add-ins tab  Tile Home Modeling Simulation Controller RAPID Add-Ins  ABB Import Library Virtual Library Controller Geometry Build Station  Add-Ins  Teach  Target Path Other Teach  View F  Path Programming | Click the Add-ins tab located on the top of the window.  NOTE! Installation of an Add-in shall only be done once.                                                                              |  |  |
| 3 | RobotApps X Gallery  Robot System Products Common rags. App NobotWare RobotWare-Addin RobotStudio-Addin SmartComponent All tags                                                                              | Inside the RobotApps window, use the search function and type Robot System Products                                                                                                    |  |  |
| 4 | Select Add-in  View1 RobotApps x  Gallery  Robot System Products  Common tags: ABB RobotWare RobotWare-Addin RobotStudio-Addin SmartComponent All tags  RSP Tool Systems                                     | Navigate to and click on the RSP Tool Systems Add-in.                                                                                                    |  |  |
| 5 | RSP Tool Systems Robot System Products  Version: Published: Size:                                                                                                    | Locate the RSP Tool Systems Information box on the right side. Make sure the latest version is chosen and click the <i>Add</i> button.  Accept the <i>Disclaimer</i> .  Wait for installation. |  |  |
| 6 | Installation completed Installed RSP Tool Systems 1.0                                                                                                    | Once the installation is complete a confirmation message will be displayed in the bottom left.                                                                                                 |  |  |
| 7 | Restart RobotStudio                                                                                                    | Restart RobotStudio for the changes to take effect.                                                                                                    |  |  |
| 8 | Ready for import                                                                                                    | The contents of the installed Add-in can now be imported (see section 3).                                                                                                    |  |  |

# 2.2 Installing RSP RobotStudio Add-in manually

|   | Action                                                                                                    | Note                                                                                                    |
|---|----------------------------------------------------------------------------------------------------|----------------------------------------------------------------------------------------------------|
| 1 | Open RobotStudio                                                                                                    | -                                                                                                    |
| 2 | Add-ins tab  Teach  ABB Import Library Library Build Station  Add-ins  Add-Ins  Add-Ins  Add-Ins  Add-Ins  Frame Frame Geometry Frame Build Station  Path Programming | Click the <i>Add-ins</i> tab located on the top of the window.  NOTE! Installation of an Add-in shall only be done once.                                          |
| 3 | Install package  The Home Modeling Simulation  RobotApps Install Migrate Package RobotWare Gearbox Heat  Community RobotWare Gearbox Heat                             | Click the <i>Install Package</i> button on the <i>Add-ins</i> tab.                                                                                                |
| 4 | Select Add-in  Toppna  Tordna  Snabbåtkomst Skrivbord  RSP_ToolSystem-1.0.rspak                                                                                       | Navigate to the desired Add-in file (.rspak) and open.  NOTE! The file filter may need to be selected as All supported file types or Package files.               |
| 5 | Wait for installation  Downloading Package                                                                                                    | The Add-in will now be installed. The message <i>Downloading</i> package will be displayed in the bottom left corner. Please wait for the installation to finish. |
| 6 | Installation completed Installed Robot System Products - Tool systems v1                                                                                              | Once the installation is complete a confirmation message will be displayed in the bottom left.                                                                    |
| 7 | Restart RobotStudio                                                                                                    | Restart RobotStudio for the changes to take effect.                                                                                                    |
| 8 | Ready for import                                                                                                    | The contents of the installed Add-in can now be imported (see section 2.2 and 3.1).                                                                               |

# 2.3 Updating to new version

|   | Action                                                                                                    | Note                                                                                                    |  |  |
|---|----------------------------------------------------------------------------------------------------|----------------------------------------------------------------------------------------------------|--|--|
| 1 | Check for latest version                                                                                                    | You can always find information about the latest version of the RSP Tool Systems Add-in on our website:  www.robotsystemproducts.com/robotstudio  Check for the latest version before proceeding with the                                                                                                    |  |  |
|   |                                                                                                    | update procedure                                                                                                    |  |  |
| 2 | Secure old versions of RobotStudio models    Layout   Paths&Targets   Tags                                                                                                    | When importing a model from the add-in it is automatically connected to the add-in. To make sure the models are kept inside your station it is of importance that you break the connection to the add-in.  This procedure is described in section 3, when importing models.  IMPORTANT! Make sure that your stations are saved after disconnecting the library. This action has to be |  |  |
| 3 | Add-ins tab                                                                                                    | performed on each station.  Click the <i>Add-ins</i> tab located on the top of the window.                                                                                                    |  |  |
| 4 | Uninstall old version  Add-Ins Add-Ins Installed Packages ABB GWT Spot Welding Guns 1.0  Brobot System Products - Tool system Uninstall Package Open Package Folder Support Information Documentation | Locate the Robot Studio Products – Tool Systems Add-in, right click and select <i>Uninstall</i> Package.  Once uninstall is completed a confirmation message will be displayed in the bottom left.                                                                                                    |  |  |
| 5 | Install new version                                                                                                    | Install the new version of the RSP Tool Systems Add-in according to section 2.1 or 2.2 in this manual.                                                                                                    |  |  |

#### 3. USER GUIDE

#### 3.1 Importing a robot with complete Tool System

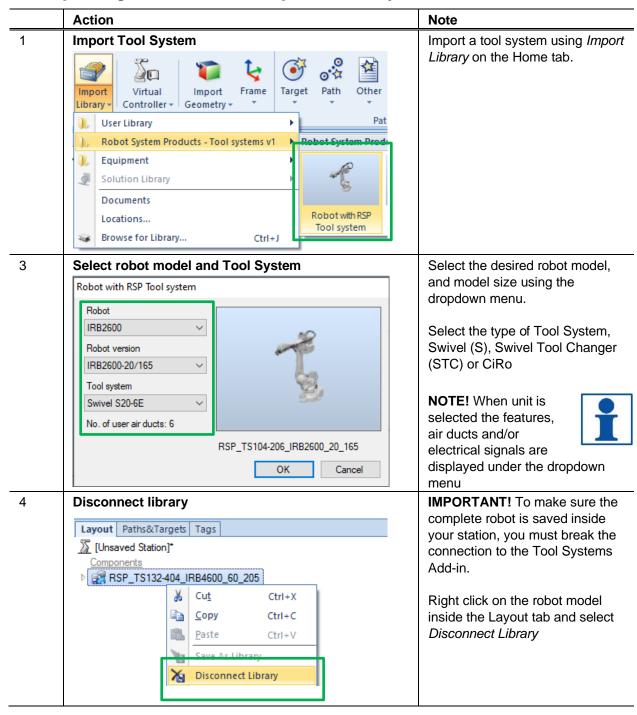

#### 3.2 Importing a Tool adapter for CiRo

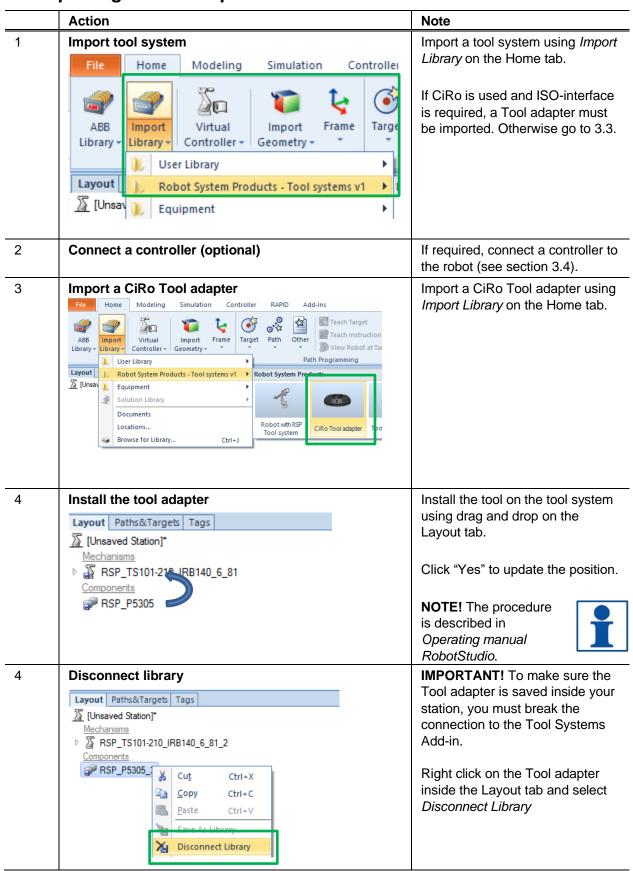

# 3.3 Adding a tool on Swivel/CiRo

|   | Action                                                                                                    | Note                                                                                                    |
|---|----------------------------------------------------------------------------------------------------|----------------------------------------------------------------------------------------------------|
| 1 | Import tool system                                                                                                    | A tool system with Swivel (S) or CiRo must have been imported (see section 3.1).  If CiRo is used and ISO-interface is required, a Tool adapter must be imported (see section 3.2). |
| 2 | Import or Create a tool                                                                                                    | Import a tool using Import Library                                                                                                    |
|   | File Home Modeling Simulation Controller                                                                                                    | on the Home tab.                                                                                                    |
|   | ABB Library Virtual Controller Geometry Targe Layout Layout Layou |                                                                                                    |
| 3 | Install the tool                                                                                                    | Install the tool on the tool system                                                                                                    |
|   | Layout Paths&Targets Tags   Solution6*  Mechanisms  ■ RSP_TS151-604_IRB6700_200_260  ■ Smart_Gripper_Servo_Fingers_2                                                                                                    | using drag and drop on the Layout tab.  NOTE! The procedure is described in Operating manual RobotStudio.                                                                           |
| 4 | Select the Offset tab                                                                                                    | Select and open the Offset                                                                                                    |
|   | Smart_Gripper_Servo_Fingers  Cut Ctrl+X  Copy Ctrl+C  Save As Library  Disconnect Library  Visible  Examine  Unexamine  Unexamine  Set as UCS  Position  Modify Mechanism  Set Position  Offset Position                                                                                                    | Position tab by right clicking on the tool on the Layout tab.                                                                                                    |

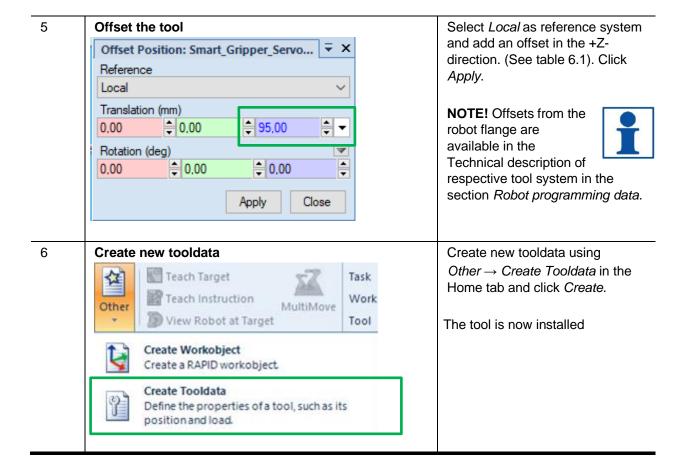

### 3.4 Connecting a virtual controller to RSP tool system

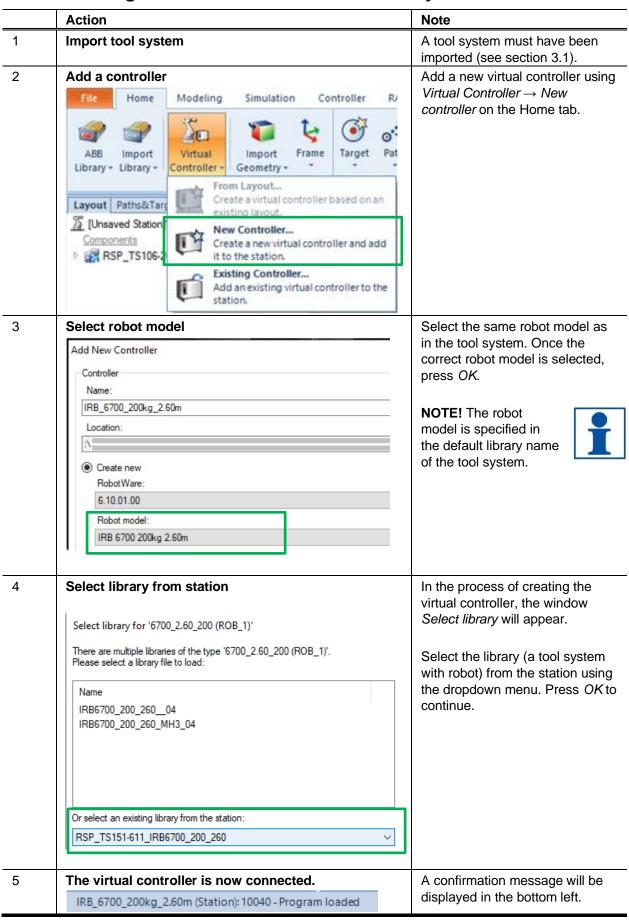

### **4 TOOL CHANGE FUNCTION**

### 4.1 Adding a Tool attachment for Swivel with tool changer

|   | Action                                                                                           | Note                                                                                                    |
|---|--------------------------------------------------------------------------------------------------|----------------------------------------------------------------------------------------------------|
| 1 | Import tool system                                                                               | A tool system must have been imported (see section 3.1).                                                                                                  |
|   |                                                                                                  | NOTE! To be able to use the tool changing function, a Tool System with (STC) Swivel Tool Changer must be imported.                                        |
| 3 | Import a Tool attachment  Home Modeling Simulation Controller RAPID Add-Ins Modify  Teach Target | Import a Tool aattachment using Import Library on the Home tab.                                                                                           |
|   | Import   Virtual   Import   Frame   Target   Path   Other   Wiew Robot at Target                 | NOTE! Selectable tool attachments are described in the Technical description of respective tool system in the section Specification of parts and options. |
| 4 | Position the Tool attachment                                                                     | Position the Tool attachment to the desired coordinates.                                                                                                  |
|   |                                                                                                  | NOTE! The procedure is described in Operating manual RobotStudio.                                                                                         |
| 4 | Disconnect library  Layout Paths&Targets Tags                                                    | IMPORTANT! To make sure the Tool attachment is saved inside                                                                                               |
|   | ☐ [Unsaved Station]*  Mechanisms  □ ☐ RSP_TS101-210_IRB140_6_81_2                                | your station, you must break the connection to the Tool Systems Add-in.                                                                                   |
|   | Components  RSP_P5305_1 Cut Ctrl+X  Copy Ctrl+C Paste Ctrl+V  Cave As Library                    | Right click on the Tool adapter inside the Layout tab and select Disconnect Library                                                                       |
|   | Disconnect Library                                                                               |                                                                                                    |

#### 4.2 Adding a tool to the Tool attachment

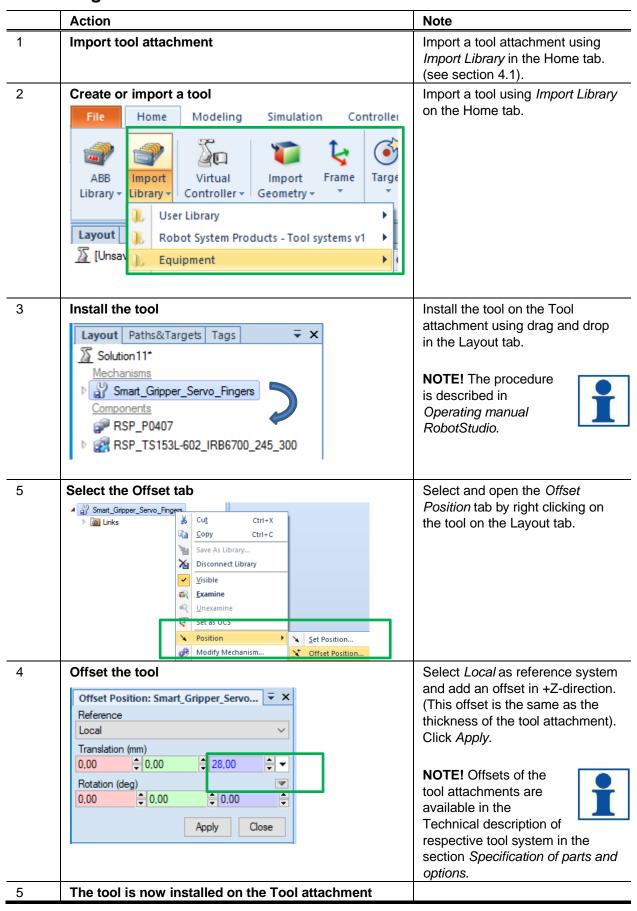

# 4.3 Docking the tool attachment to the tool changer

|   | Action                                                                                                    | Note                                                                                                    |  |  |
|---|----------------------------------------------------------------------------------------------------|----------------------------------------------------------------------------------------------------|--|--|
| 1 | Import needed libraries                                                                                                    | Ensure that the libraries, where required tool changer and tool attachment, are available and imported.                                                                                                    |  |  |
| 2 | Attach tool to tool attachment (optional)                                                                                                    | See section 4.2 Adding a tool to the Tool attachment.                                                                                                    |  |  |
| 3 | Check simulation setup  View1 Simulation Setup ×  Active simulation scenario: (SimulationConfiguration)                                                                 | NOTE! The simulation must be running for tool changer components to function properly.  IMPORTANT! If the robot is connected to a program it must be deactivated inside simulation setup to prevent the robot program from running.  Open Simulation setup inside the                                                                                                    |  |  |
|   | Start simulation                                                                                                    | Simulation tab. Uncheck the box under Simulate for the robot.                                                                                                    |  |  |
| 4 | File Home Modeling Simulation Controller RAPID Ad    Simulation Setup   Station Logic                                                                                   | Start the simulation.                                                                                                    |  |  |
| 5 | Open tool changer properties  Components  RSP_P0407  RSP_TS153L-602_IRB6700_245_300  Protective hose A4_A5  RSP_TS153L-602_IRB6700_245_300  Links  Tool change function | Open <i>Properties</i> for the tool changer by right clicking on the tool system on the Layout tab.                                                                                                    |  |  |
| 6 | Open the tool changer  Properties: RSP_TS153L-602_IRB6700    Signals  TC_Uncoupled  TA_Coupled  doOpen_TC_1  doOpen_TC_2  Apply  Close                                  | Make sure the tool changer is in open state before docking the tool attachment. The tool changer can be controlled using one or two input signals, depending on TC model.  NOTE! The simulation will be halted, and an error message displayed when the distance between a tool attachment and a tool changer in closed state becomes short.  To continue, make sure that the tool changer is opened and restart the simulation |  |  |

#### 7 Move robot to docking position

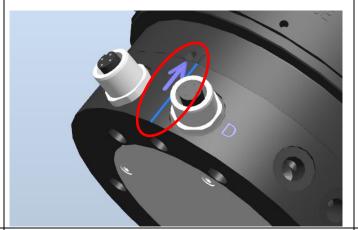

Move the robot to docking position. Ensure that the tool attachment is correctly orientated and positioned as close as possible to the tool changer. Most tool changers and tool attachments have indicators to show proper docking orientation.

**NOTE!** The model of the tool changer cannot identify that a tool attachment is incorrectly orientated.

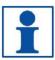

8 Close the tool changer

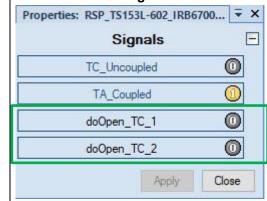

Close the tool changer by changing the status of the input signal or signals (*DoOpen*) to low. The tool attachment is now attached to the tool changer.

**NOTE!** When correctly docked the signals *TC\_Uncoupled* will be low and *TA\_Coupled* will be high. STC20 does not support *TC\_Uncoupled*. STC without electrical signals (E) does not support *TC\_Uncoupled* or *TA\_Coupled*.

9 Create new tooldata

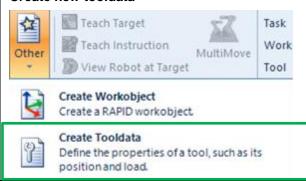

Create new tooldata for the combination tool changer + tool attachment + tool using *Other* → *Create Tooldata* in the Home tab and click *Create*.

### 5. TOOL STAND KIT

### 5.1 Import Tool Stand kit for TA20

|   | Action                                                                                                    | Note                                                                                                    |
|---|----------------------------------------------------------------------------------------------------|----------------------------------------------------------------------------------------------------|
| 1 | Import needed libraries                                                                                                    | Ensure that the libraries, where required robot, tool changer and tool attachment, are available and imported.                                 |
| 2 | Import Tool stand kit  Home Modeling Simulation Controller RAPID Add-Ins  Virtual Import Frame Target Workobject www. Workobject www. Workobject www. Workobject www. Tool to Tool to Tool System Products - Tool Systems v1 Path Programming Set  Robot System Products - Tool systems v1 Path Programming Set  Robot System Products  Equipment Solution Library Path Programming CIRo Tool adapter Tool attachmer: Tool stand kit  Robot With RSP Tool system CIRo Tool adapter Tool attachmer: Tool stand kit | Import a Tool stand kit using Import Library on the Home tab                                                                                   |
| 3 | Select Tool stand kit part 1  Tool stand kit                                                                                                    | Select the Tool stand kit (Part 1/2) and click OK.                                                                                             |
|   | Size  Tool stand kit 20 (Part 1/2)  Tool stand kit 20 (Part 1/2) Tool stand kit 20 (Part 2/2)                                                                                                    | Position the Tool stand kit to the desired coordinates                                                                                         |
|   | Tool stand kit 100 Tool stand kit 250  RSP_P0142_part1                                                                                                    | NOTE! For TA20 you must load two different parts. Part 1 which is the Tool Stand kit and part 2 which is to be mounted on the Tool attachment. |
|   | OK Cancel                                                                                                    | attaciment.                                                                                                    |
| 4 | Select Tool stand kit part 2                                                                                                    | Select the Tool stand kit (Part 2/2) and click OK.                                                                                             |
| 5 | Install part 2 to Tool attachment  Layout Paths&Targets Tags                                                                                                    | Install the Tool stand kit part 2 on the Tool attachment using drag and drop                                                                   |
|   | [Unsaved Station]*                                                                                                    | in the Layout tab.                                                                                                    |
|   | Components                                                                                                    |                                                                                                    |
|   |                                                                                                    |                                                                                                    |
|   | PRSP_P0142_par                                                                                                    |                                                                                                    |
|   | RSP_P0142_bart2                                                                                                    |                                                                                                    |
|   | ▶ 🛃 RSP_TS104-201_IRB2600_12_165                                                                                                    |                                                                                                    |
|   |                                                                                                    |                                                                                                    |

# 5.2 Import Tool Stand kit for TA100 and TA250

|   | Action                                                                                                    | Note                                                                                                    |  |
|---|----------------------------------------------------------------------------------------------------|----------------------------------------------------------------------------------------------------|--|
| 1 | Import needed libraries                                                                                                    | Ensure that the libraries, where required robot, tool changer and tool attachment, are available and imported.             |  |
| 2 | Import Tool stand kit  Home Modeling Simulation Controller RAPID Add-Ins  Working Import Virtual Import Frame Target Path Other Teach Instruction MultiMove Workobject Wilburary Path Programming Set View Robot at Target Tool to Documents Locations  Browse for Library  Ctrl+J  RAPID Add-Ins  Teach Target Work Robot at Target Tool attachmer: Tool systems v1 Path Programming Set Tool attachmer: Tool stand kit | Import a Tool stand kit using Import Library on the Home tab                                                               |  |
| 3 | Select desired Tool stand kit  Tool stand kit  Size  Tool stand kit 100  RSP_P0423  OK Cancel                                                                                                    | Select the desired Tool stand kit and click OK.                                                                            |  |
| 4 | Position the Tool stand kit                                                                                                    | Position the Tool stand kit to the desired coordinates.  NOTE! The procedure is described in Operating manual RobotStudio. |  |

### **6. APPENDIX**

### 6.1 Offset table for tool data

| Robot<br>model<br>(art.no<br>prefix) | Functionality<br>(art.no suffix)             | Weight | Centre of<br>gravity (Z-<br>direction) | Offset<br>(Z-<br>direction) | Tool<br>Attachment<br>thickness |
|--------------------------------------|----------------------------------------------|--------|----------------------------------------|-----------------------------|---------------------------------|
|                                      | S20-2 (-203)                                 | 0.5 kg | 13 mm                                  | 36.6 mm                     | -                               |
| IRB140                               | S20-2E (-204)                                | 0.8 kg | 20 mm                                  | 48.5 mm                     | -                               |
| (TS101)                              | CiRo S2 (-211)                               | 1.3 kg | 25 mm                                  | 58 mm                       | -                               |
|                                      | CiRo S2 (-211) with option<br>P5305          | 1.5 kg | 32 mm                                  | 98 mm                       | -                               |
| r                                    | 1                                            | 1      | T                                      | T                           |                                 |
|                                      | S20-2 (-203)                                 | 0.5 kg | 13 mm                                  | 36.6 mm                     | -                               |
| IRB1600                              | S20-2E (-204)                                | 0.8 kg | 20 mm                                  | 48.5 mm                     | -                               |
| (TS102)                              | CiRo S2 (-211)                               | 1.3 kg | 25 mm                                  | 58 mm                       | -                               |
| ( ,                                  | CiRo S2 (-211) with option<br>P5305          | 1.5 kg | 32 mm                                  | 98 mm                       | -                               |
|                                      | S20-2 (-201) with P0102<br>(TA20-4)          | 1.1 kg | 36 mm                                  | 81.7 mm                     | 16 mm                           |
|                                      | S20-2 (-201) with P0123<br>(TA20-4, Steel)   | 1.3 kg | 42 mm                                  | 81.7 mm                     | 16 mm                           |
|                                      | STC20-4E (-202) with P0109 (STA20-4E)        | 1.5 kg | 39 mm                                  | 93.6 mm                     | 16 mm                           |
| IRB 1300                             | STC20-4E (-202) with P0125 (STA20-4E, Steel) | 1.7 kg | 44 mm                                  | 93.6 mm                     | 16 mm                           |
| (TS103)                              | S20-2 (-203)                                 | 0.6 kg | 11 mm                                  | 36.6 mm                     | -                               |
|                                      | S20-2E (-204)                                | 1.0 kg | 18 mm                                  | 48.5 mm                     | -                               |
|                                      | S20-6 (-205)                                 | 0.9 kg | 26 mm                                  | 68.6 mm                     | -                               |
|                                      | S20-6E (-206)                                | 1.3 kg | 30 mm                                  | 80.5 mm                     | -                               |
|                                      | CiRo S1 (-211)                               | 1.3 kg | 23 mm                                  | 58 mm                       | -                               |
|                                      | CiRo S1 (-211) with option<br>P5305          | 1.5 kg | 31 mm                                  | 98 mm                       | -                               |
|                                      |                                              |        |                                        |                             |                                 |
|                                      | STC20-4 (-201) with P0102<br>(TA20-4)        | 1.3 kg | 41 mm                                  | 97.3 mm                     | 16 mm                           |
|                                      | STC20-4 (-201) with P0123 (TA20-4, Steel)    | 1.5 kg | 47 mm                                  | 97.3 mm                     | 16 mm                           |
|                                      | STC20-4E (-202) with P0109 (STA20-4E)        | 1.6 kg | 45 mm                                  | 105.6 mm                    | 16 mm                           |
| IRB2600                              | STC20-4E (-202) with P0125 (STA20-4E, Steel) | 1.8 kg | 51 mm                                  | 105.6 mm                    | 16 mm                           |
| (TS104)                              | S20-2 (-203)                                 | 0.8 kg | 17 mm                                  | 48.6 mm                     | -                               |
|                                      | S20-2E (-204)                                | 1.1 kg | 24 mm                                  | 60.5 mm                     | -                               |
|                                      | S20-6 (-205)                                 | 1.1 kg | 30 mm                                  | 80.6 mm                     | -                               |
|                                      | S20-6E (-206)                                | 1.4 kg | 36 mm                                  | 92.5 mm                     | -                               |
|                                      | CiRo S1 (-211)                               | 1.3 kg | 24 mm                                  | 58 mm                       | -                               |
|                                      | CiRo S1 (-211) with option<br>P5305          | 1.5 kg | 32 mm                                  | 98 mm                       | -                               |

| Robot<br>model<br>(art.no<br>prefix) | Functionality<br>(art.no suffix)                | Weight | Centre of gravity (Z-direction) | Offset<br>(Z-<br>direction) | Tool<br>Attachment<br>thickness |
|--------------------------------------|-------------------------------------------------|--------|---------------------------------|-----------------------------|---------------------------------|
|                                      | STC20-4 (-201) with P0102<br>(TA20-4)           | 1.3 kg | 41 mm                           | 97.3 mm                     | 16 mm                           |
|                                      | STC20-4 (-201) with P0123 (TA20-4, Steel)       | 1.5 kg | 47 mm                           | 97.3 mm                     | 16 mm                           |
|                                      | STC20-4E (-202) with P0109<br>(STA20-4E)        | 1.6 kg | 45 mm                           | 105.6 mm                    | 16 mm                           |
| IRB4600-<br>20/2,5                   | STC20-4E (-202) with P0125<br>(STA20-4E, Steel) | 1.8 kg | 51 mm                           | 105.6 mm                    | 16 mm                           |
| (TS106)                              | S20-2 (-203)                                    | 0.8 kg | 17 mm                           | 48.6 mm                     | -                               |
|                                      | S20-2E (-204)                                   | 1.1 kg | 24 mm                           | 60.5 mm                     | -                               |
|                                      | S20-6 (-205)                                    | 1.1 kg | 30 mm                           | 80.6 mm                     | -                               |
|                                      | S20-6E (-206)                                   | 1.4 kg | 36 mm                           | 92.5 mm                     | -                               |
|                                      | CiRo S1 (-211)                                  | 1.3 kg | 24 mm                           | 58 mm                       | -                               |
|                                      | CiRo S1 (-211) with option<br>P5305             | 1.5 kg | 32 mm                           | 98 mm                       | -                               |
|                                      |                                                 | 1 .    | Т                               | T                           | T 1                             |
|                                      | STC100-2E (-402) with P0409/P0418               | 7.5 kg | 50 mm                           | 111 mm                      | 28 mm                           |
|                                      | STC100-2E (-402) with P0404/P0474               | 8.2 kg | 55 mm                           | 127 mm                      | 44mm                            |
| IRB4600-                             | STC100-6E (-404) with P0409/P0418               | 8.4 kg | 66 mm                           | 140 mm                      | 28 mm                           |
| 40<br>(TS131)                        | STC100-6E (-404) with P0404/P0474               | 9.2 kg | 71 mm                           | 156 mm                      | 44mm                            |
| ,                                    | S100-4E (-406)                                  | 5.5 kg | 34 mm                           | 105 mm                      | -                               |
|                                      | S100-8E (-408)                                  | 6 kg   | 47 mm                           | 134 mm                      | -                               |
|                                      | CiRo MHD1 (-411)                                | 6 kg   | 37 mm                           | 95 mm                       | -                               |
|                                      | CiRo MHD1 (-411) with P5205                     | 7 kg   | 52 mm                           | 170 mm                      | -                               |
|                                      | ı                                               | 1      | Γ                               | T                           | , ,                             |
|                                      | STC100-2E (-402) with P0409/P0418               | 7.5 kg | 50 mm                           | 111 mm                      | 28 mm                           |
|                                      | STC100-2E (-402) with P0404/P0474               | 8.2 kg | 55 mm                           | 127 mm                      | 44mm                            |
| IRB4600-                             | STC100-6E (-404) with P0409/P0418               | 8.4 kg | 66 mm                           | 140 mm                      | 28 mm                           |
| 45/60<br>(TS132)                     | STC100-6E (-404) with P0404/P0474               | 9.2 kg | 71 mm                           | 156 mm                      | 44mm                            |
| ( /                                  | S100-4E (-406)                                  | 5.5 kg | 34 mm                           | 105 mm                      | -                               |
|                                      | S100-8E (-408)                                  | 6 kg   | 47 mm                           | 134 mm                      | -                               |
|                                      | CiRo MHD1 (-411)                                | 6 kg   | 37 mm                           | 95 mm                       | -                               |
|                                      | CiRo MHD1 (-411) with<br>P5205                  | 7 kg   | 52 mm                           | 170 mm                      | -                               |

| Robot<br>model<br>(art.no<br>prefix)            | Functionality<br>(art.no suffix)  | Weight  | Centre of gravity (Z-direction)                | Offset<br>(Z-<br>direction) | Tool<br>Attachment<br>thickness |
|-------------------------------------------------|-----------------------------------|---------|------------------------------------------------|-----------------------------|---------------------------------|
| IRB4600-<br>40<br>(TS131)                       | STC100-2E (-402) with P0409/P0418 | 7.5 kg  | 50 mm                                          | 111 mm                      | 28 mm                           |
|                                                 | STC100-2E (-402) with P0404/P0474 | 8.2 kg  | 55 mm                                          | 127 mm                      | 44mm                            |
|                                                 | STC100-6E (-404) with P0409/P0418 | 8.4 kg  | 66 mm                                          | 140 mm                      | 28 mm                           |
|                                                 | STC100-6E (-404) with P0404/P0474 | 9.2 kg  | 71 mm                                          | 156 mm                      | 44mm                            |
|                                                 |                                   |         |                                                |                             |                                 |
| IRB6700<br>Higher<br>line<br>(TS152,<br>TS152L) | STC250-6E (-602) with P6431/P6418 | 22.4 kg | 91 mm                                          | 209 mm                      | 35 mm                           |
|                                                 | STC250-6E (-602) with P6473       | 23.5 kg | 96 mm                                          | 219 mm                      | 45 mm                           |
|                                                 | S250-8E (-604)                    | 17.4 kg | 66 mm                                          | 192 mm                      | -                               |
|                                                 | CiRo XL1 (-611) with P5501        | 18.8 kg | 56 mm                                          | 120 mm                      | -                               |
|                                                 | CiRo XL1 (-611) with P5501        | 21.7 kg | 69 mm                                          | 175 mm                      | -                               |
|                                                 | STC250-6E (-602) with P6431/P6418 | 22.4 kg | 91 mm                                          | 209 mm                      | 35 mm                           |
|                                                 |                                   |         | <u>,                                      </u> | <u> </u>                    |                                 |
| IRB6700<br>Power<br>line<br>(TS153,<br>TS153L)  | STC250-6E (-602) with P6431/P6418 | 23.4 kg | 86 mm                                          | 209 mm                      | 35 mm                           |
|                                                 | STC250-6E (-602) with P6473       | 24.4 kg | 91 mm                                          | 219 mm                      | 45 mm                           |
|                                                 | S250-8E (-604)                    | 18.3 kg | 61 mm                                          | 192 mm                      | -                               |
|                                                 | CiRo XL1 (-611) with P5501        | 18.8 kg | 56 mm                                          | 120 mm                      | -                               |
|                                                 | CiRo XL1 (-611) with P5501        | 21.7 kg | 69 mm                                          | 175 mm                      | -                               |

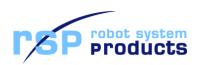